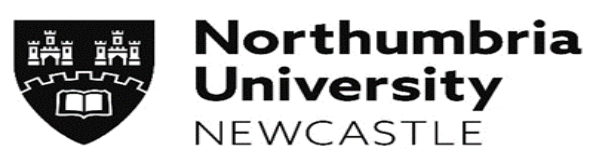

# ARC-WEB SOCIAL WORK STUDENT USER GUIDE

Placements & Internships, Graduate Futures, Student, Library & Academic Services

**Version 1.9 – February 2021**

## **Contents Page**

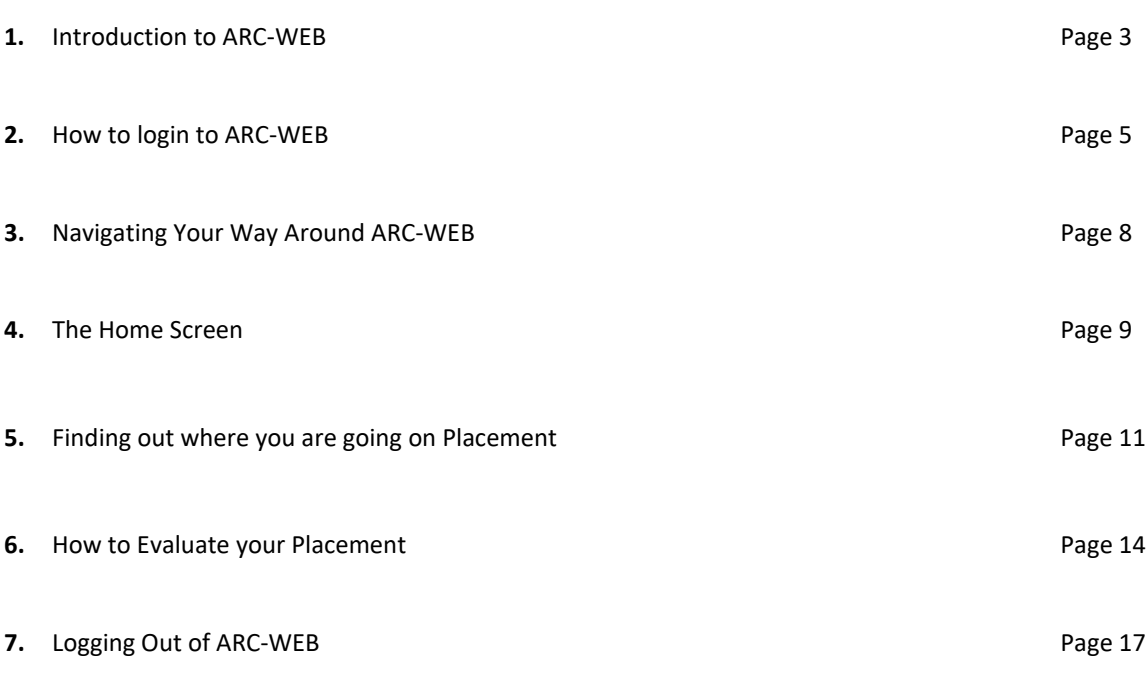

# **1. Introduction to ARC-WEB**

### **1.1 What is ARC-WEB?**

ARC-WEB is a web-based system that enables students to obtain details about their placement allocations, and evaluate their placements online.

ARC-WEB or even 'ARC' is not an abbreviation for anything. It is simply the name of the system/software.

Data collected and displayed in ARC WEB is stored on an externally hosted web server which is maintained by ARC Technology Ltd.

#### **1.2 Can all students access ARC-WEB?**

Currently, Pre-Registration Health Nursing, Midwifery, Operating Department Practitioner, Occupational Therapy, Physiotherapy, Education, Joint Honours and Social Work students can access ARC-WEB.

### **1.3 How do I log-in to ARC-WEB?**

Full instructions are provided on page 5. **ARC-WEB is accessible only via Northumbria University's student Portal**. ARC-WEB allows students to access placement information (allocation, placement area contact address and telephone number etc) from anywhere. It provides the student with their own personal placement record.

If you happen to experience any difficulties logging-in to ARC-Web, you will be guided through what actions to take via helpful screen prompts.

### **1.4 How does it work?**

You will receive an initial email advising you to log-in to the system for the first time to obtain details of your forthcoming placement allocation. In order to access details of the next placement allocation, you will need to complete an online evaluation of your current/last placement (no evaluation is required for Shadowing day placements). Once you have evaluated your current/last placement, ARC-WEB will automatically allow you to view details of your forthcoming placement allocation.

Because of the way placements are organised for the Social Work Programme, details of your next placement will not usually be available to view following completion of your evaluation. You will receive an email advising you of when the placements have been arranged and are on the system for you to login and view, this is usually 3 weeks prior to commencement date.

*Important Notice: Whilst we make every effort not to make any changes once placements have been allocated, sometimes changes are unavoidable. We strongly encourage all our students to keep a regular check of their placement allocation in the weeks and days running up to their placement commencement date, to take note of any changes that may occur. Any changes that will occur will also be alerted to students via their Northumbria University email account.* 

#### **1.5 How do I evaluate my Placement online?**

Please follow the instructions in section 7, page 15 of this User Guide.

#### **1.6 What happens with my evaluation data?**

Please note in order for us to monitor and improve the quality of practice placements, the information you provide in your on-line placement evaluation questionnaire is used to produce anonymised reports for partner placement providers. However, to support the quality enhancement of the practice placement Academic colleagues will be provided with reports that include the name of the person who has submitted the evaluation. You should note therefore that the information you provide may be shared and we would respectfully remind you to take this into consideration when making comment about individual members of staff or identifying specific placement areas.

All information entered on the system will be collected and managed in accordance with the Northumbria University Data protection notification and under the terms outlined within Data Protection section of the Handbook of Regulations.

#### **1.6 What if I have a query about my placement?**

As always, we advise you to contact your Personal Tutor or Practice Learning Lead for advice. Further general information on placements for Social Work students, can be found within the Practice Placements Handbook for Social Work Students.

# **2. How to Log-in to ARC-WEB**

**2.1** Open up **Internet Explorer** (or any other alternative browser) as normal.

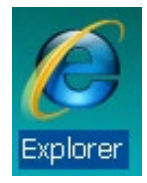

**2.2** Go to the main Northumbria University website – [www.northumbria.ac.uk](http://www.northumbria.ac.uk/) . Navigate to the 'student portal' link at the bottom of the main page within the 'useful links' section:

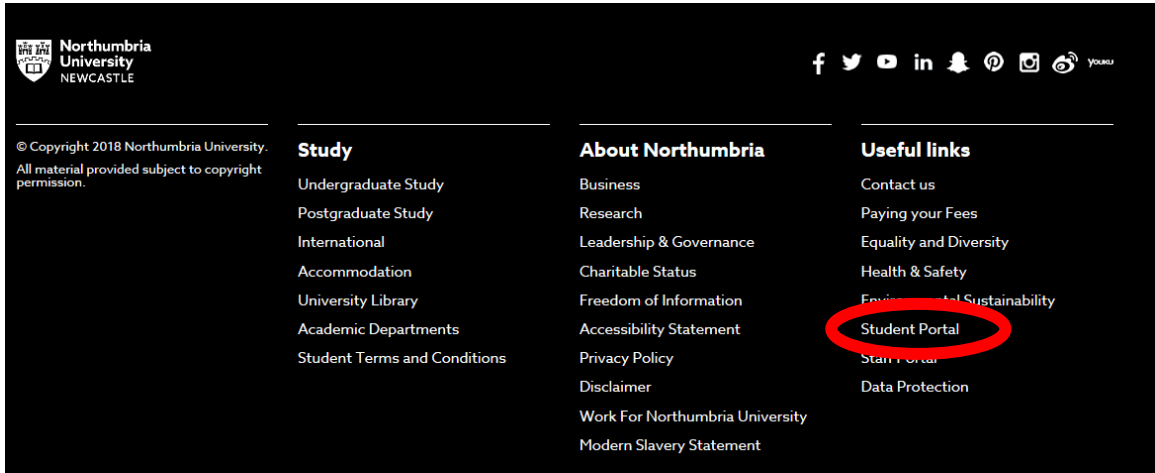

**2.3** You may need to log-in here – if you do, use your standard university log-in details. Type 'placements' in the search-bar at the top of the page and hit enter:

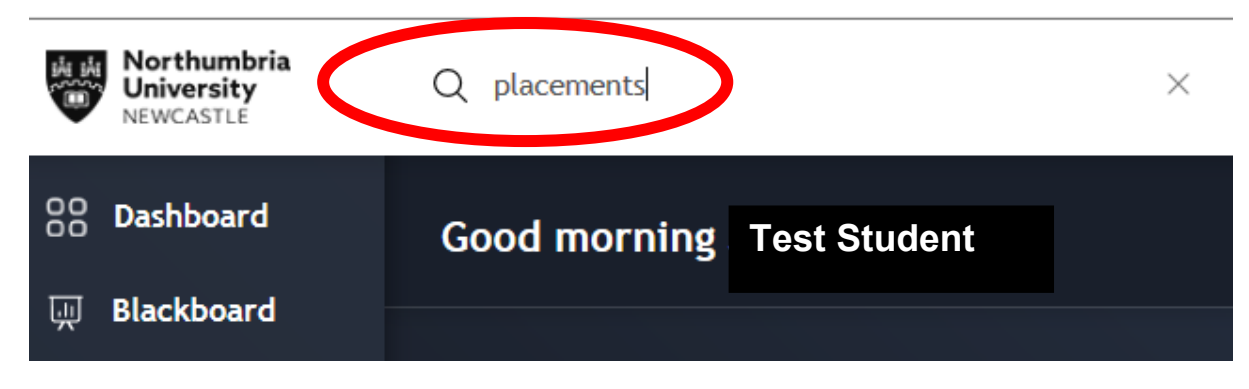

**2.4** A list of results will be displayed – click on the first one – 'MyPlacements':

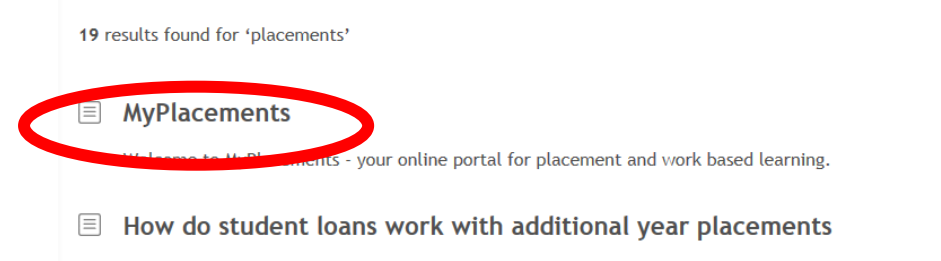

How do student loans work with additional year placements

**2.5** You will be taken to the MyPlacements page which looks like the picture below. As you are a Practice Placements Student, click on the link at the bottom of this page "Nursing, Midwifery, ODP, OT, Physio, Social Work and Education Students".

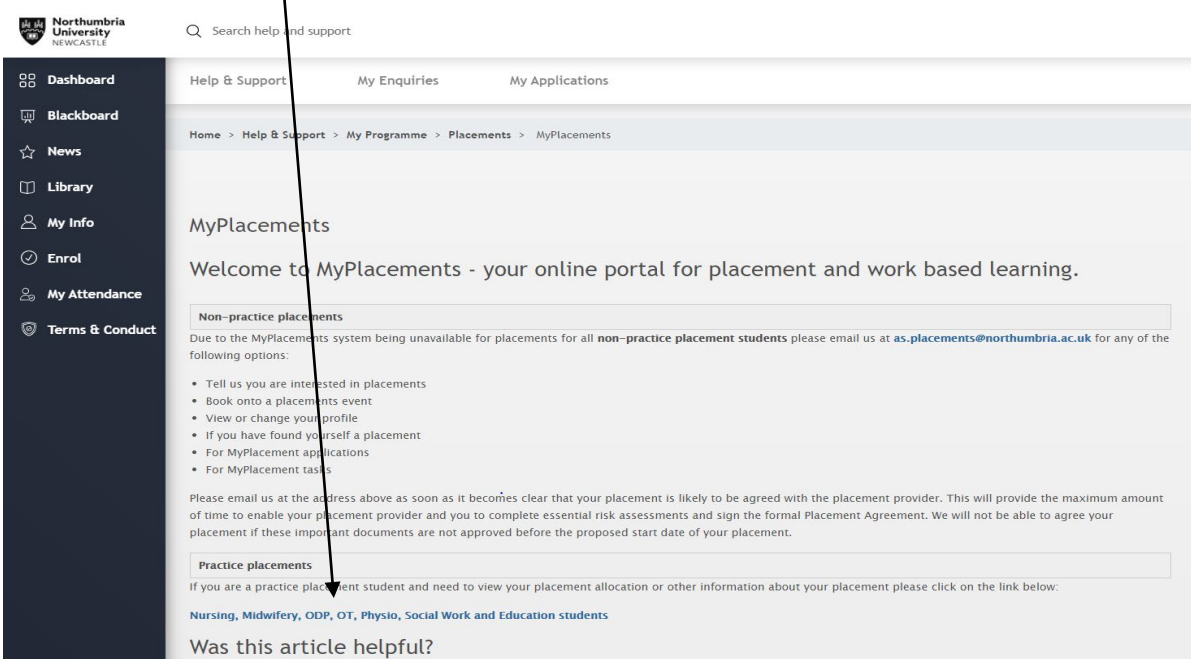

**2.6** As a social Work student, you will be directed to the Northumbria Placements ARC Portal which provides you with 2 options: Placements, Evaluations & TAPP or Social Work Profiles. Click on the button under Placements, Evaluations & TAPP.

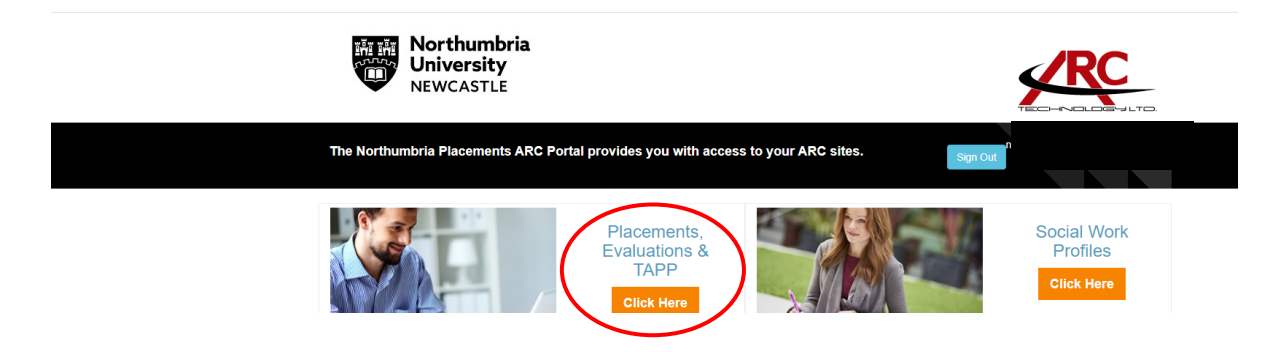

**2.8** Once you have successfully logged in, you should see a screen similar to the one below. This is your own personal placement record, with all your details. **We will come back to this screen later on** (see section 4, 'The Home Screen', page 10).

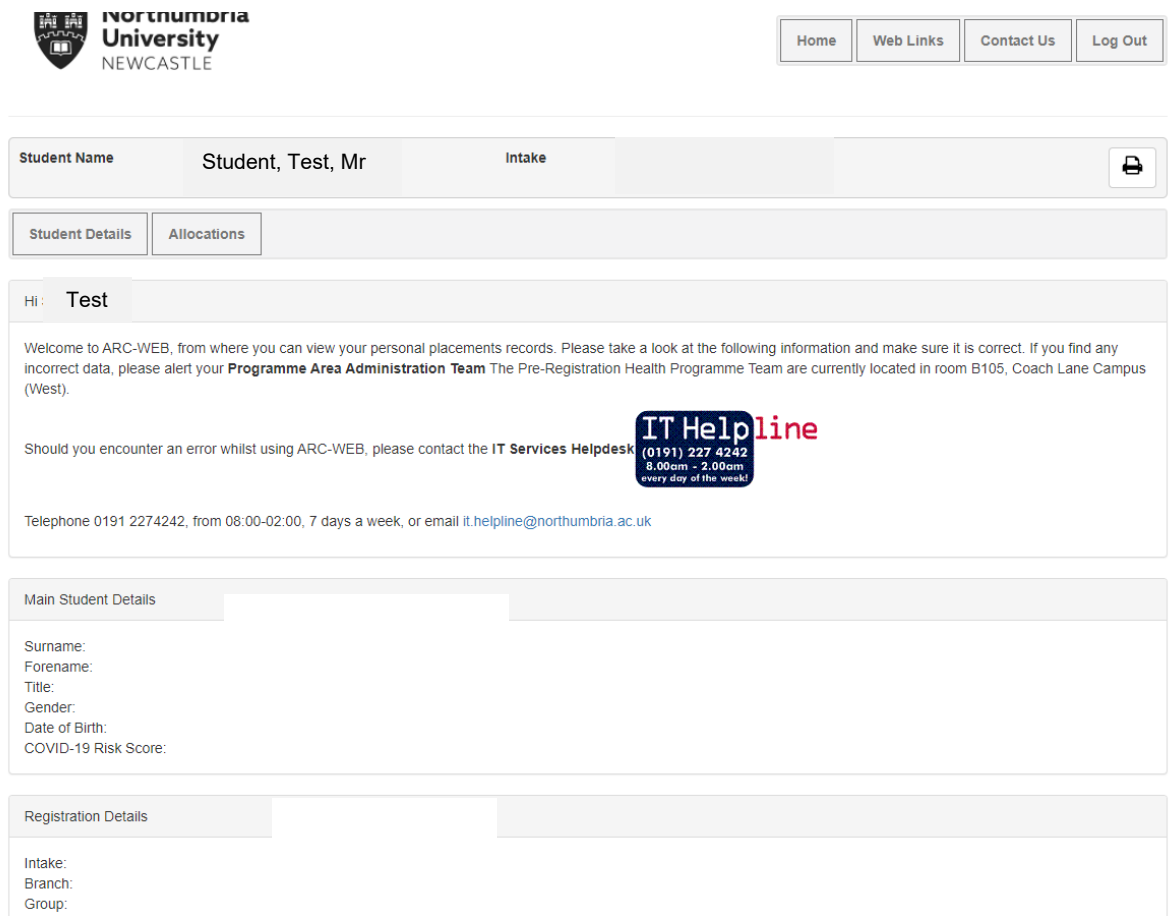

# **3. Navigating Your Way Around ARC-WEB**

**3.1** To move around the system, note the following menu options as shown below, with descriptions:-

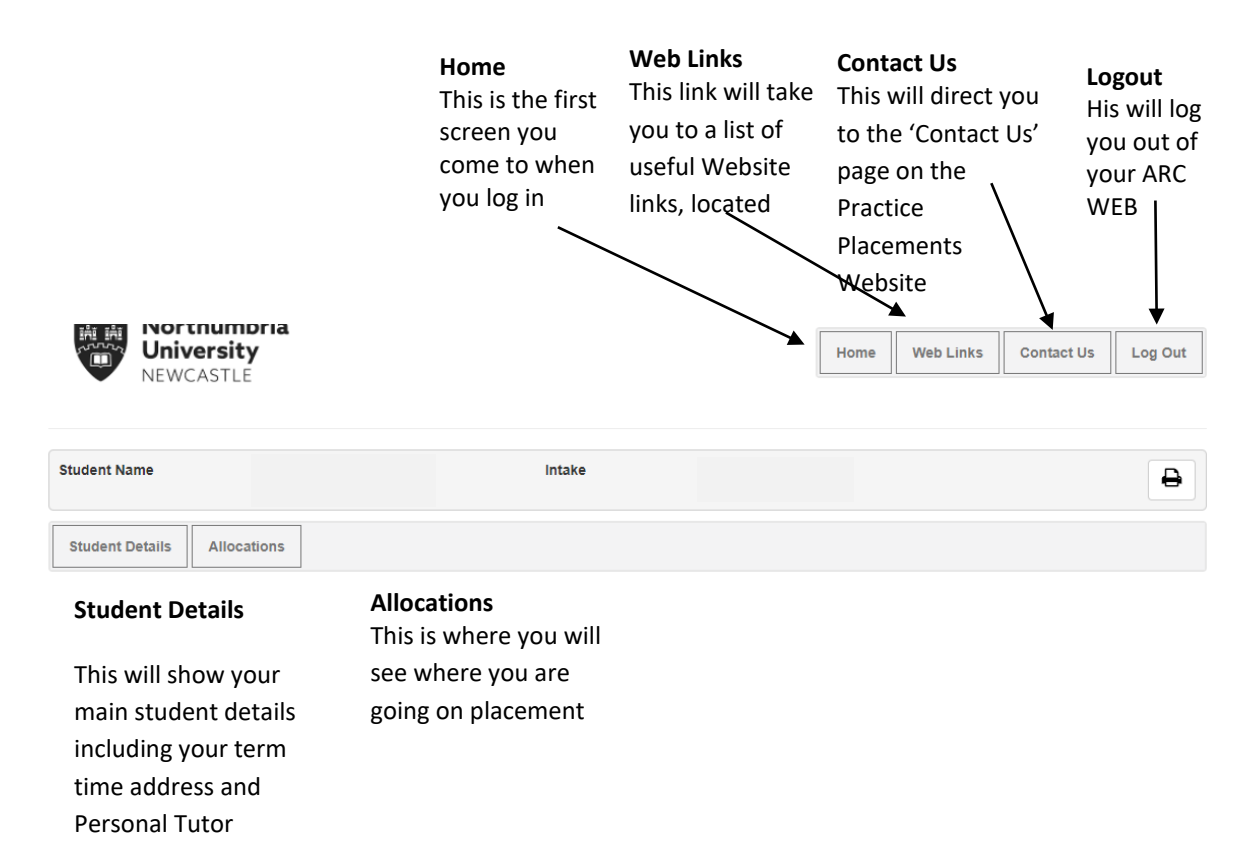

# **4. The Home Screen**

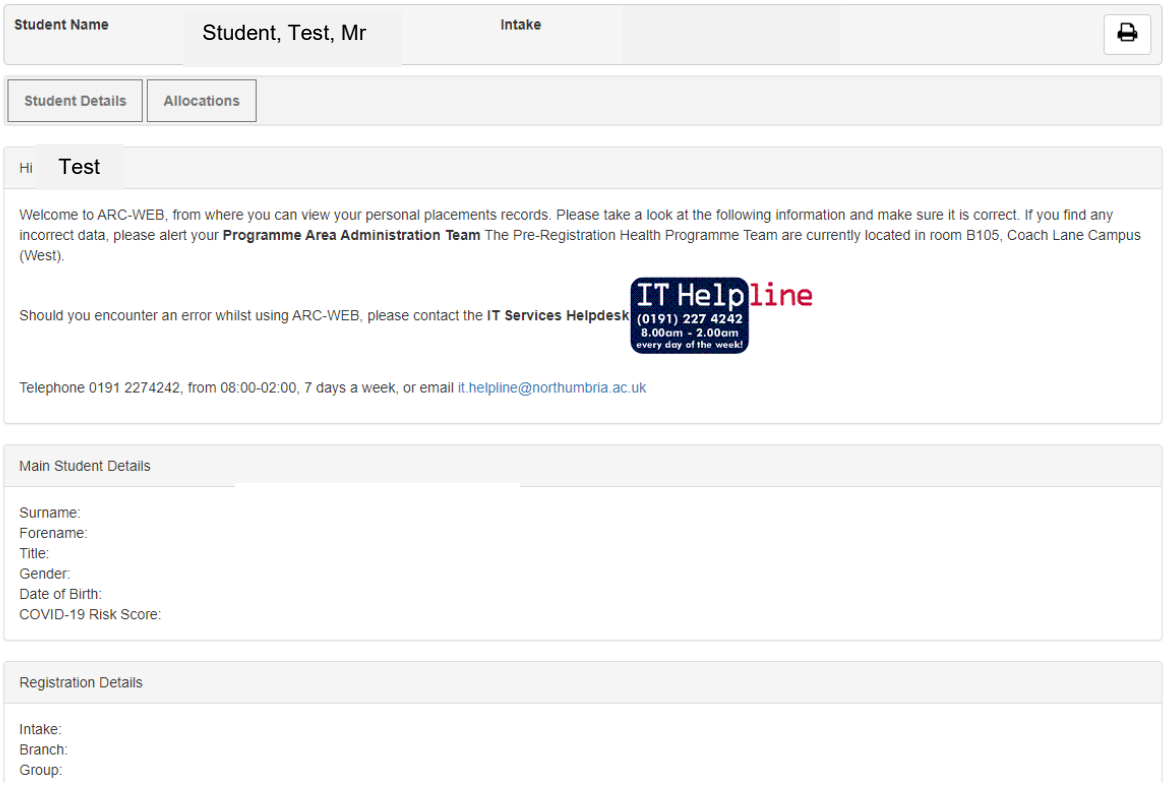

**4.1** This is where all your main details are held, including your basic details (name, etc), your registration details, Private Contact Details and term time contact details.

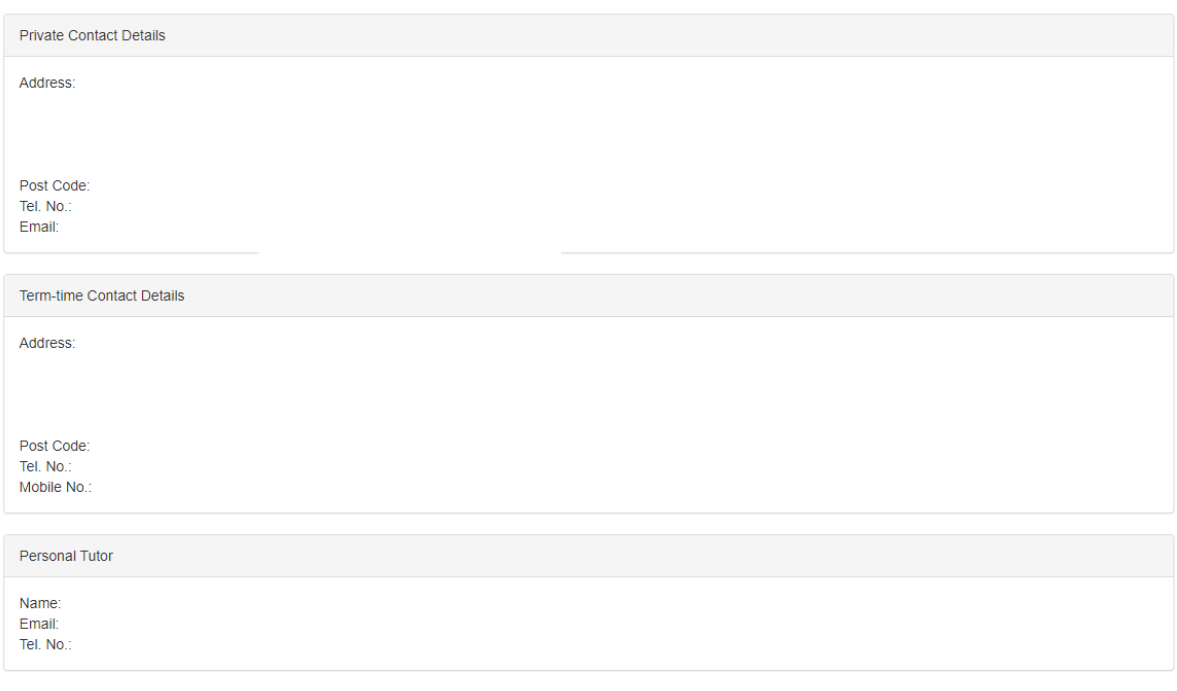

**4.2 Private contact details** are your permanent address. **Term time contact details** are applicable during University periods. These two addresses could be the same, or your permanent address may for example, be your parent's address.

**4.3 Personal tutor** confirms your personal tutors email address and telephone number.

**4.4** If you find that any of the contact details listed are incorrect, please log-in to your **student portal**, click **My Info** which will take you to your **e:Vision** screen where you can access our **My Details** page.

# **5. Finding out where you are going on Placement**

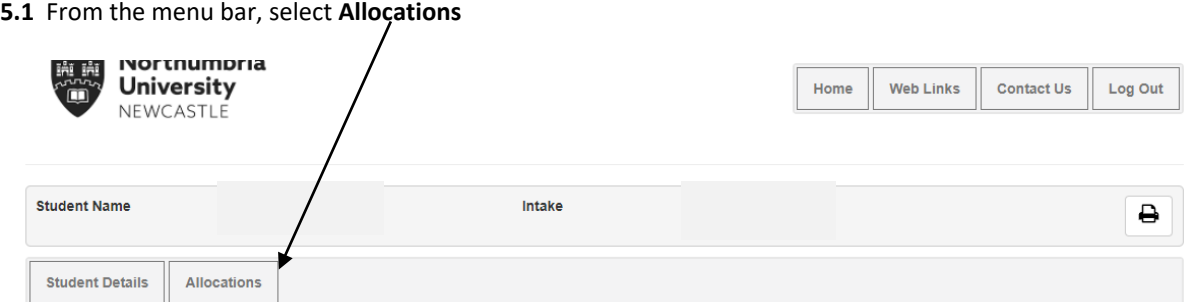

This will take you to a screen similar to the one below. This page will list your theory and annual leave, as well as your placements.

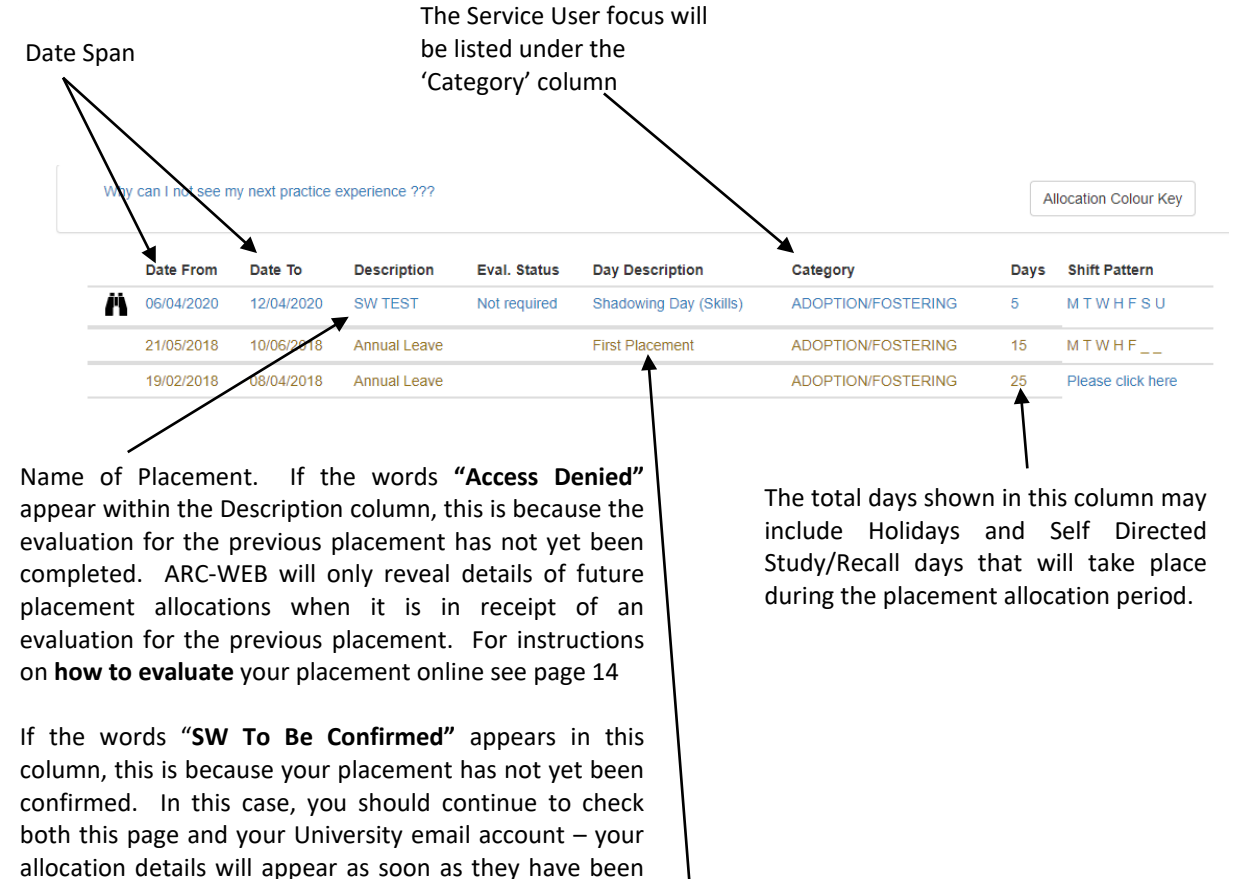

**Annual leave** will be used within some placements to deduct extra days that are built into the

confirmed by the placements office.

placement period (e.g. extra days for Annual leave, study days). **Please note that we do not record the individual days off for each student on ARC,** the dates entered under this category will be the same for all students. Therefore please **ignore** the dates entered. Student placement attendance sheets will record this detail.

**5.2** To find out more information about the placement you have been allocated to, click on the **binocular's icon** on the far left column.

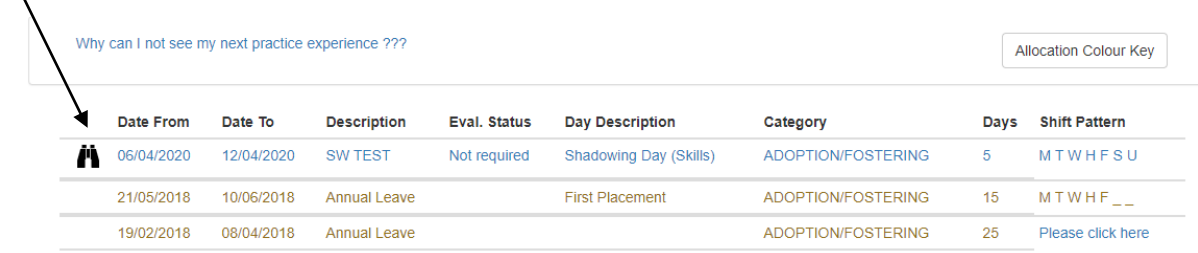

You may need to click on the **"Prev" (**previous) or **"Next"** links in order to navigate to the placement you are looking for – which are all listed in date order.

**5.3** By clicking on the placement, you will get a screen similar to the one below:-

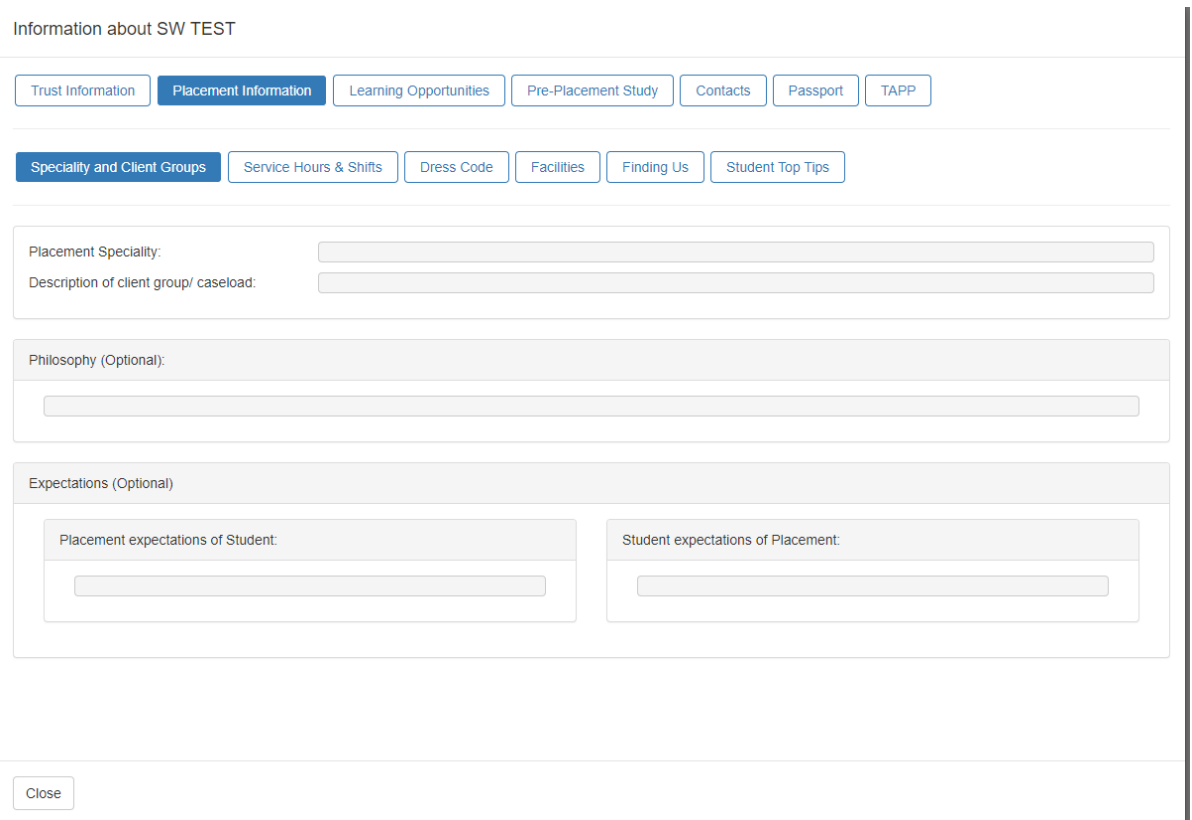

Click on the 'Placement Information' Tab, further information on the placement area can be found by clicking on each of the tabs. **The address of the placement** is located within the finding us tab.

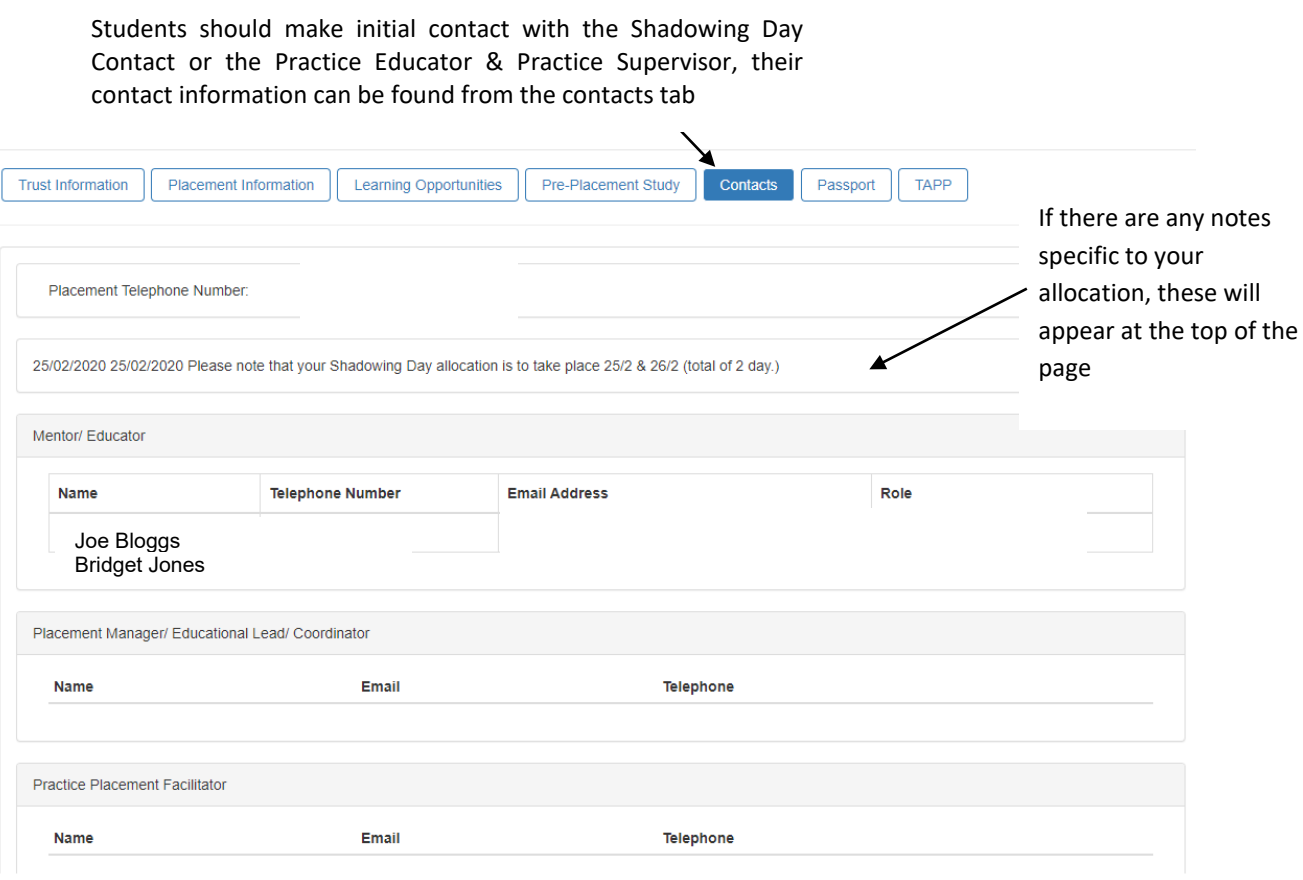

Close These pages will change over time and will provide you with more information in the future. For now, **we ask that all students make contact with the placement within 1 week of finding out your placement allocation, in order to arrange a Pre-placement Visit, organise start times etc**

*For travel advice, please visit the Placements website* 

*<http://northumbria.ac.uk/sd/academic/sches/programmes/placements/students/travel> This page provides useful links to local Travel companies, and the Nexus Travel Planner* 

# **6. How to Evaluate your Placement**

**6.1** All users of ARC-WEB are required to evaluate their placement, before details of their next placement allocation can be revealed by the system. Social Work students should note that it is a requirement of the programme that an evaluation is completed after every practice placement (excludes Shadowing Days).

To evaluate your placement, log-in to ARC-WEB as usual, following steps contained in section 2, page 5 of this User Guide.

Click on **"Allocations"** in the menu bar to bring up your placement allocations:-

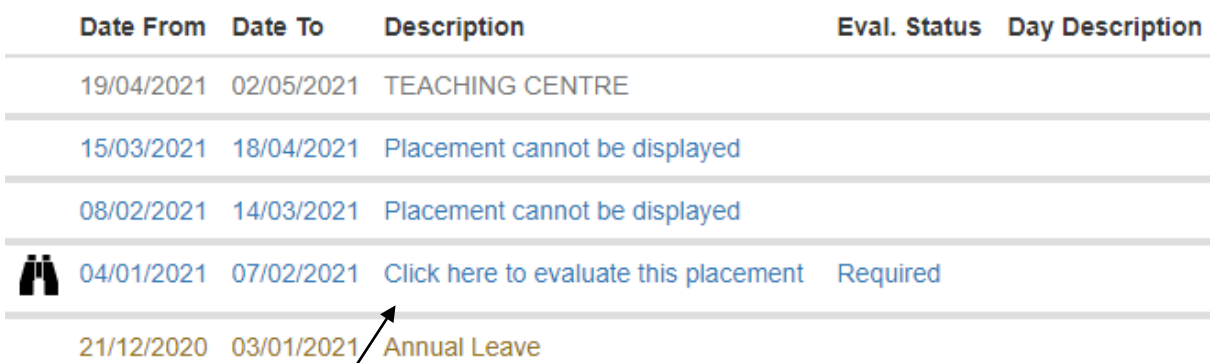

**6.2** If you are due to evaluate a placement, you will see a message within the 'Description' column that reads **"Click here to evaluate this placement".** Click on the link, as instructed.

Students should check that the placement end date held is correct, if the **end date is incorrect** please email **[practiceplacements@northumbria.ac.uk](mailto:practiceplacements@northumbria.ac.uk)** confirming the correct end date**.** 

**6.3** Note that access to details of future placement allocations cannot be displayed**,** until you have evaluated your last placement. Social Work students should note that they will not be able to view details of their next placement straight away due to the timescales involved in organising the placements. Students will instead be sent an email to inform them of when their placement details can be viewed. This is roughly 4 weeks before the placement is due to commence.

**6.4** Your 'Placement Evaluation' form will look similar to the one below

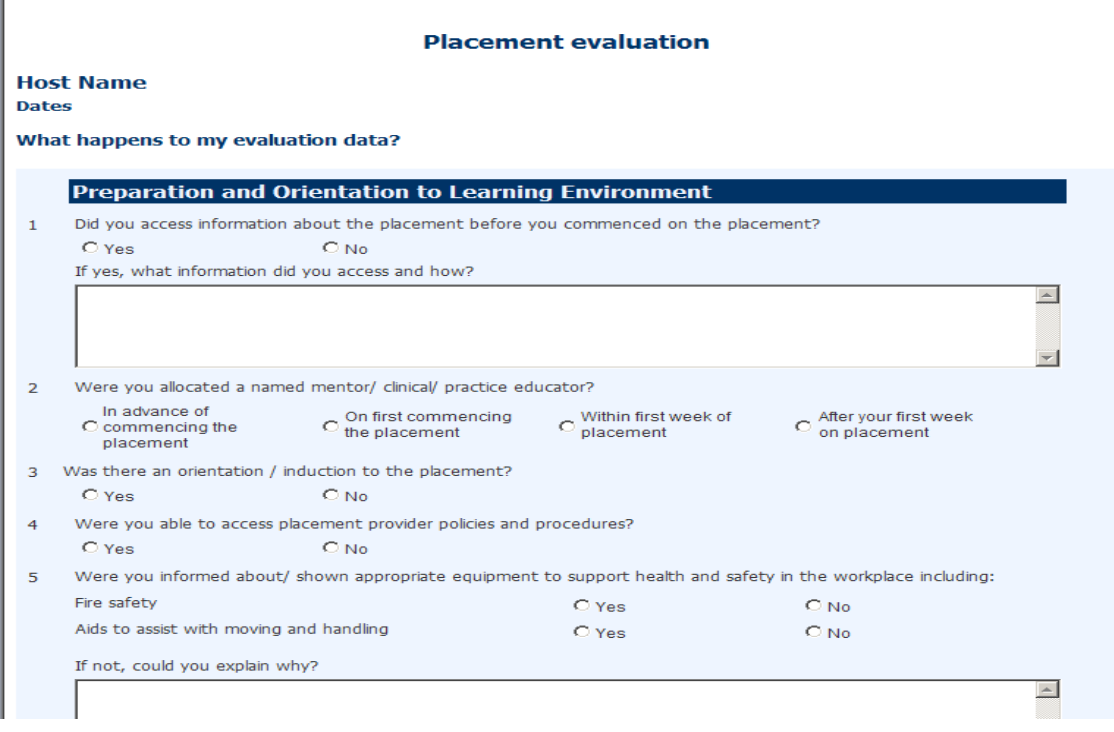

**6.5** You need to answer all questions before you can submit the evaluation form. To submit the evaluation form, click on the **submit** button at the end of the questionnaire.

Submit Clear Cancel

Please note you are only able to complete the evaluation in one attempt, ie; you cannot complete part of it and save it to return to it later it must be completed and submitted at the same time.

**6.6** On clicking "submit", you will be presented with a notice similar to the one below, thanking you for completing your evaluation form:-

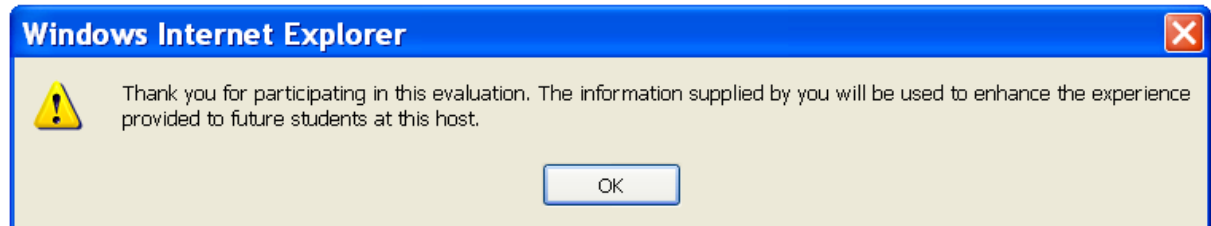

**6.7** To view your evaluation response for any individual placement, at any time, simply click on the **"Allocations"** link in the menu bar.

Then click on any previous placement you evaluated:-

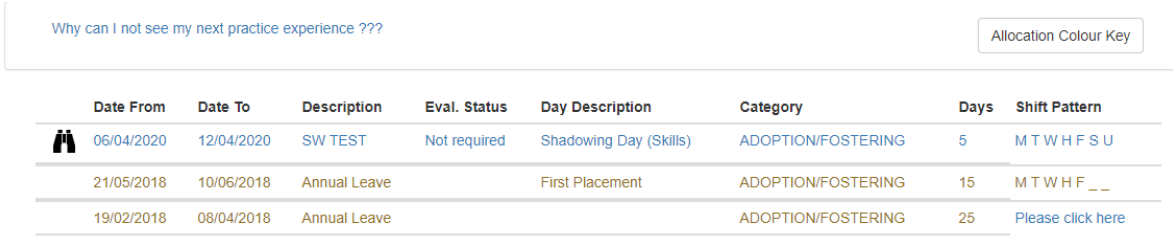

This will take you to the following page, from which you can click on the **"View Evaluation"** tab:-

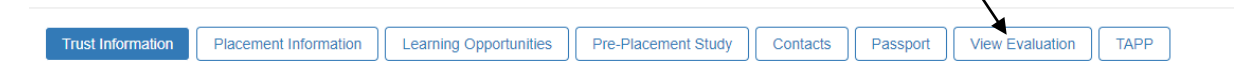

By clicking on "View Evaluation", your completed evaluation data for this specific placement will be displayed to you onscreen, as follows (the answers you provided will be displayed in **bold red text**):-

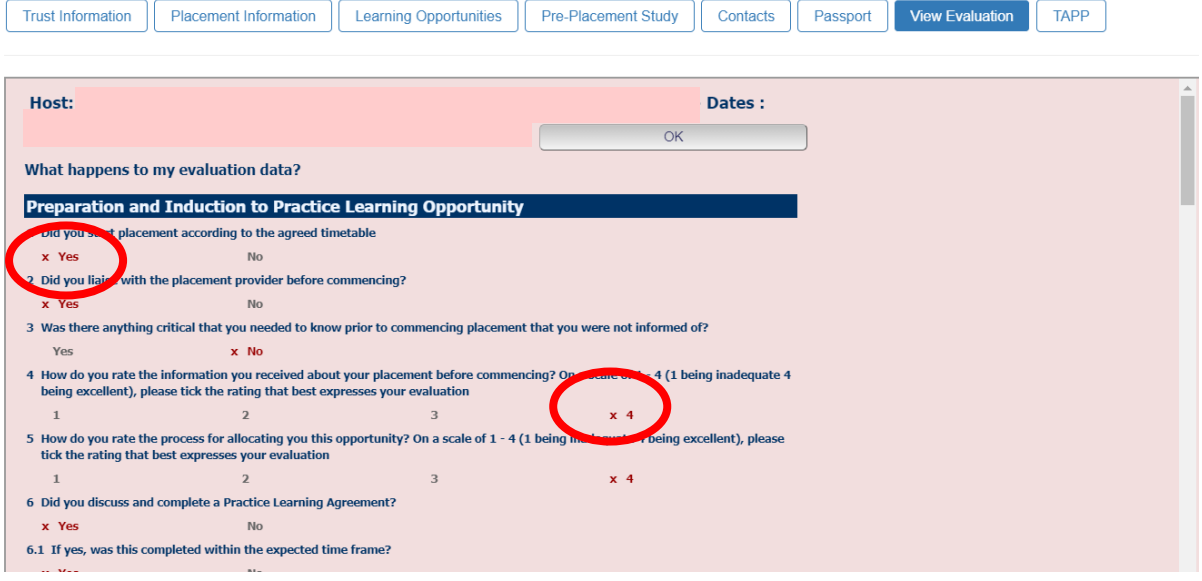

# **7.****Logging out of ARC-WEB**

**7.1** When you wish to end your session using ARC-WEB, you must always log-out correctly. To log-out of ARC-WEB, click the **"Logout"** link on the menu bar:-

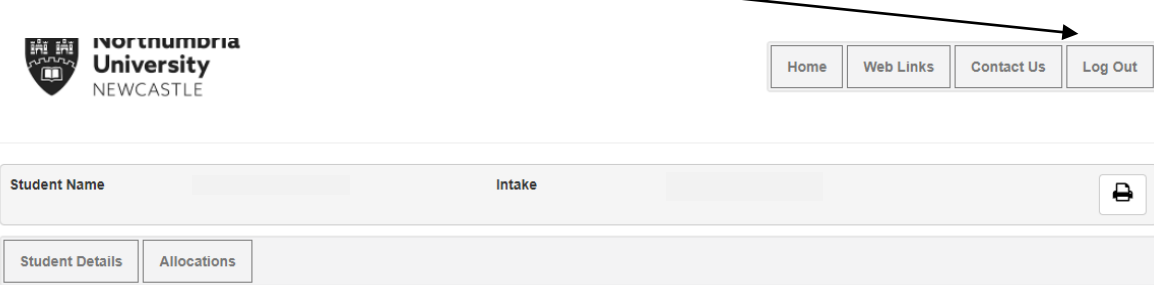

**7.2** To log-back into ARC-WEB, refer to point 2.2 on page 5.